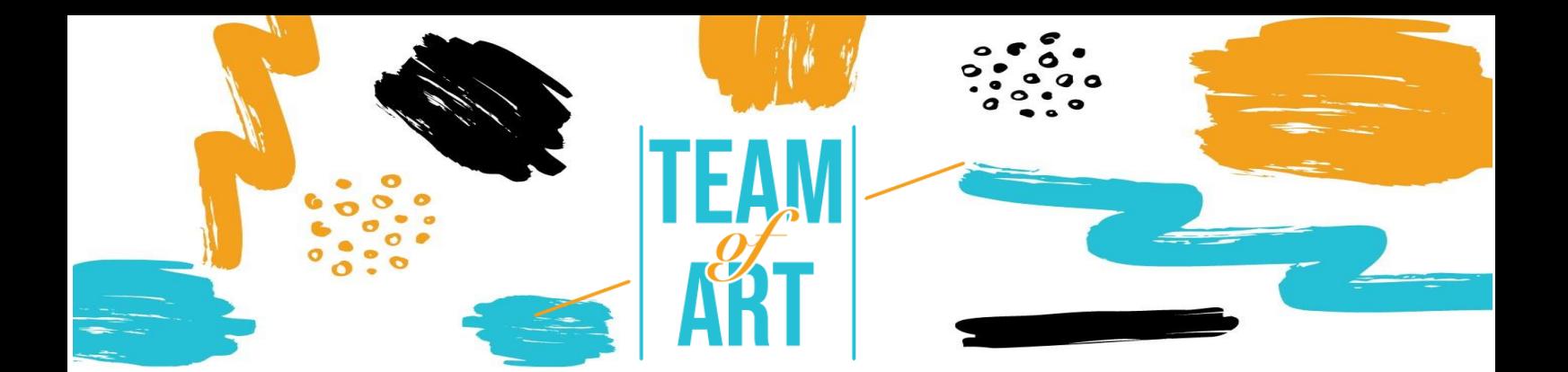

# **CREAR UN CATÁLOGO DIGITAL DE LIBROS DE ARTE**

## **Objetivo General**

El propósito de esta hoja práctica es presentar diversos ejemplos de libros de arte digital, y aprender a usar el software Book Creator para diseñar libros de arte digital para tus alumnos durante tus talleres artísticos.

En esta hoja práctica vas a:

- $\checkmark$  Descubrir creaciones de libros de arte digital,
- $\checkmark$  Aprender a usar el software Book Creator y sus capacidades,
- $\checkmark$  Reusar tu conocimiento del software para crear libros de arte digital con tus alumnos.

## **Vas a necesitar:**

- $\checkmark$  Un ordenador con acceso a internet (y el navegador Google Chrome)
- $\checkmark$  Una dirección de email para crear una cuenta en la plataforma Book **Creator**
- $\checkmark$  El contenido utilizado para el libro de arte (texto, imagen, sonido, vídeo, etc.)

## **Retos y problemas**

Con la llegada del iPad en 2010, los museos y las grandes editoriales han aprovechado este nuevo medio para desarrollar sus libros digitales de arte. Estos libros llevan integrados vídeos y comentarios en audio, además de las imágenes y textos de la versión en papel, por lo que están más enriquecidos en cuanto a su contenido.

En 2012, la editorial francesa Albin Michel publicó "Mon musée imaginarie" (mi musa imaginaria), por Paul Veyene, mientras que la editorial Rmn-GP (Réunion

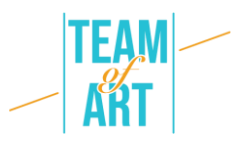

des musées nationaux –Grand Palais) dedicó un e-álbum al trabajo del pintor Claude Monet. Los enfoques de estas editoriales, sumado el enriquecimiento de los libros de arte, renovaron estas características.

Gracias a la tecnología digital, el libro de arte se beneficia de inputs sensoriales: los trabajos aparecen en alta definición, es posible hacer zoom para ver todos los detalles, e incluso verlos en 3D (por ejemplo, el e-álbum "Gauguin the alchemist"). La inmersión del lector se consigue, por ejemplo, a través de animaciones visuales y sonoras, o con viñetas acompañadas por grabaciones de voz.

La asistencia digital permite pensar y repensar las formas que puede adquirir el libro. A veces la forma es lineal, ligada al arquetipo del libro. Otras veces es artificiosa, en lo que se refiere a la forma en que se construyen las exposiciones. Gracias a la innovación digital, el libro de arte se ha renovado como herramienta de mediación. El lector también puede tener acceso a hipervínculos, lo que le permite acceder a más documentos sobre el artista, como en el caso de Edward Hopper – "D'une fenêtre à l'autre" (de una ventana a la otra), de la editorial Rmn-Gp. El libro de arte digital permite al lector tornarse un actor en su experiencia cultural.

La movilización de habilidades digitales es una de las motivaciones del entrenamiento pedagógico. Diversos softwares se han desarrollado para que los pongan en práctica profesores y formadores para poner en práctica. Book Creator es una app online que permite la creación de todo tipo de libros de arte digital que integren textos, links, vídeos, sonido y grabaciones. Además, también permite compartirlos. El uso de Book Creator permite a los alumnos reinvertir las habilidades que ya han aprendido en clase para demostrar su creatividad. El software también te permite apartarte un poco de las actividades de clase y darles sentido.

## **Adaptación**

1. Preparación

Para usar este software, recomendamos que ya tengas preparado el contenido (texto, imagen, sonido) en una carpeta. Cada contenido debe estar

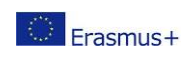

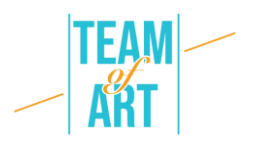

correctamente renombrado (imagen1, imagen2, etc.). Por lo que respecta al contenido específico que quieras usar para tu libro, puedes elegir piezas de arte de bases de datos europeas (por ejemplo, EUROPEANA Collections). Coge fotos de producciones gráficas de los alumnos. Luego, entra a [este link](https://app.bookcreator.com/sign-in) e inicia sesión con tu cuenta de google. Una vez hayas creado tu cuenta de "Profesor", puedes crear una biblioteca. Ya estás listo para crear libros para tu biblioteca.

2. Crear un nuevo libro y gestionar páginas

Ya puedes crear un nuevo libro. Dispones de tres tipos distintos de formato: retrato, cuadrado, o paisaje para un texto ilustrado. También puedes elegir tres formatos tipo cómic: retrato, cuadrado, o paisaje.

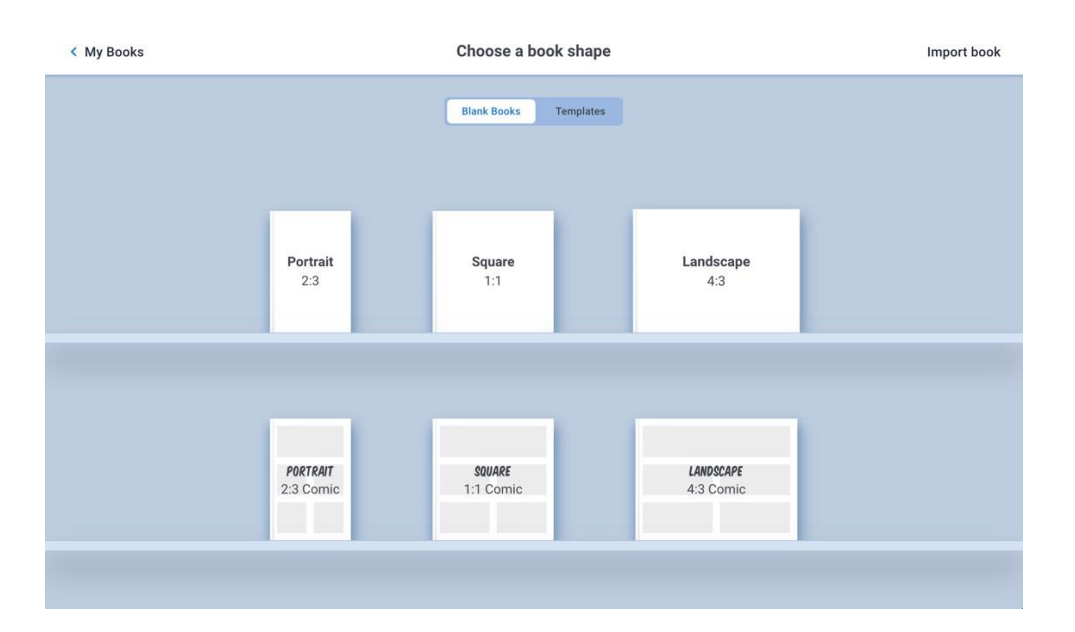

La primera página que aparece es la portada de tu libro. Puedes añadir nuevas páginas pulsando el símbolo '+', que aparece en el lado derecho de la pantalla, tal y como se indica aquí abajo.

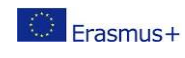

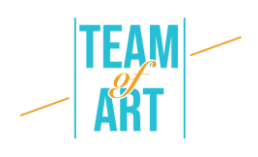

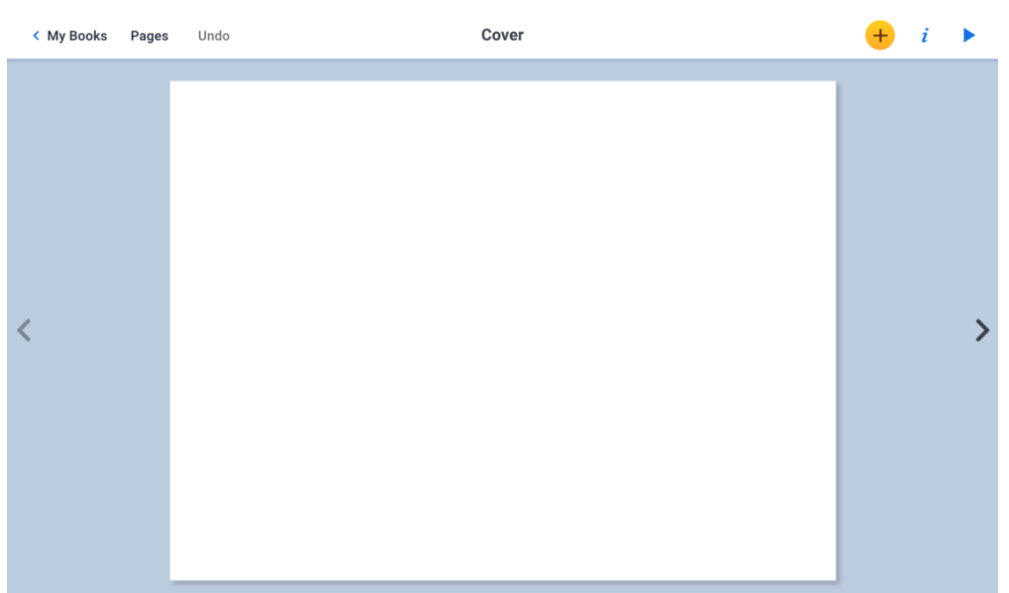

Puedes cambiar el orden de las páginas de un libro, borrarlas, duplicarlas, o insertar una página en blanco pulsando 'Páginas'. Se muestran todas las páginas del libro. Si pulsas y mantienes pulsada una página con el ratón, puedes arrastrarla hacia otro lugar en el libro y confirmar este cambio pulsando OK.

Si pulsas rápido sobre una página, aparece un menú desde el que puedes elegir si copiar, insertar una página en blanco, o borrar la página actual. Cuando copias o insertas una página, esta se inserta automáticamente después de la página que has seleccionado. Puedes validar todos los cambios pulsando OK.

# 3. Añadir texto y modificar sus características

Para insertar texto, pulsa +, luego Texto. Escribe el texto y valídalo pulsando OK. Para moverlo, haz clic en él y posiciónalo donde desees. Puedes modificarlo a conveniencia clicando sobre él.

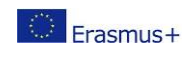

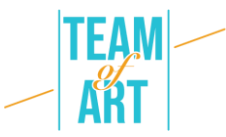

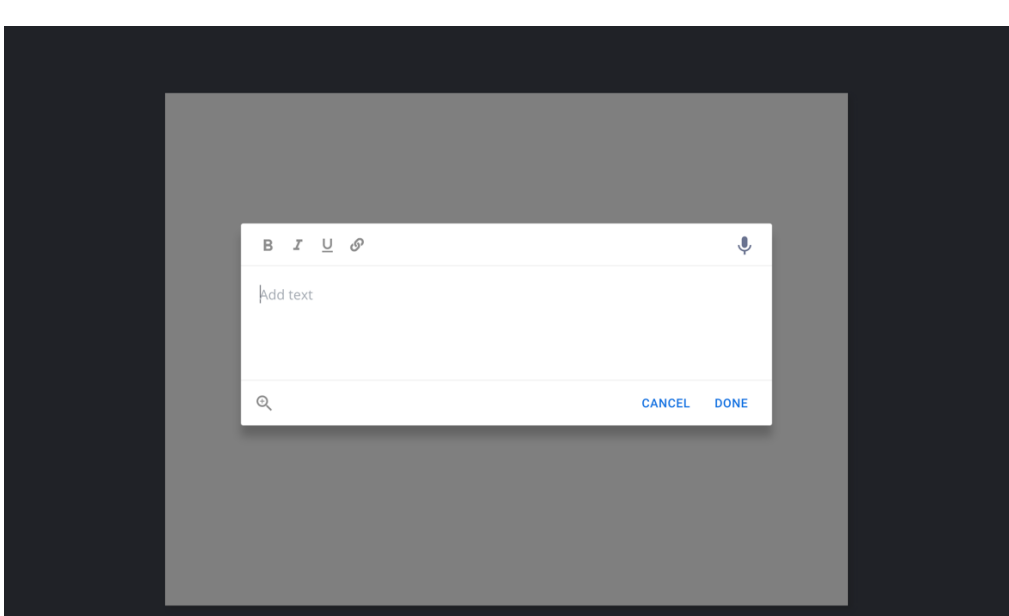

Cuando estás en tu texto, pulsando "I", puedes modificar: el tamaño, el estilo (negrita, cursiva, subrayado), la fuente, el color del texto, el color del cuadro de texto, la sombra, el alineamiento respecto al texto y su posición, por ejemplo, arriba o debajo de otro elemento que aparezca en la página.

Finalmente, también puedes borrar dicho cuadro de texto.

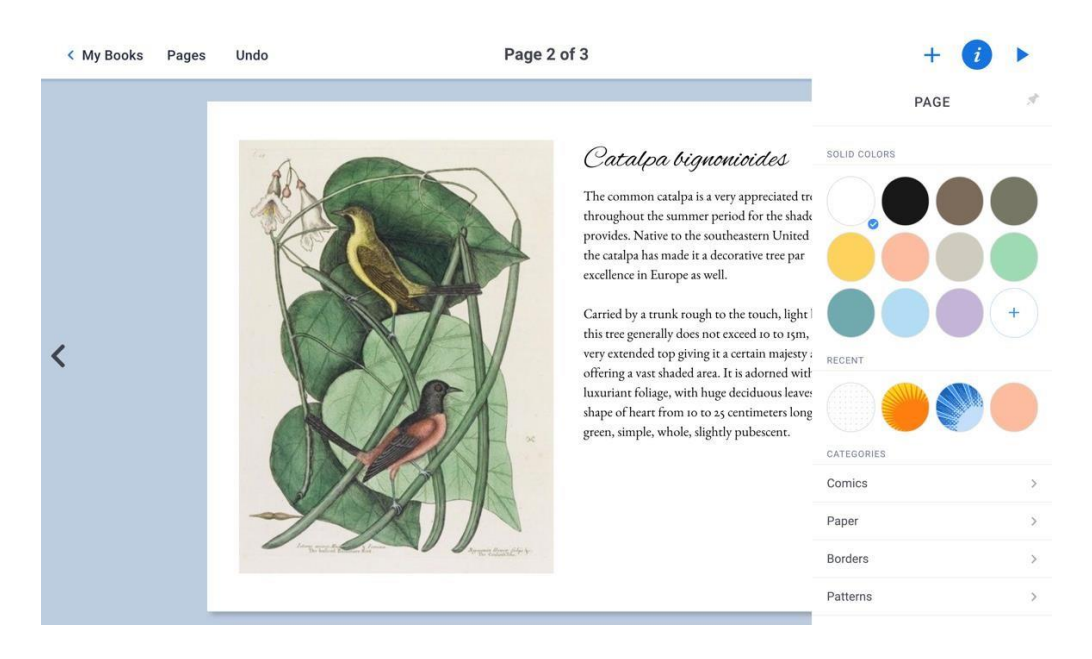

4. Añadir texto o dibujo hecho a mano

Es posible añadir texto o dibujos que hagas con el ratón. Para hacer eso, pulsa +, luego Bolígrafo (o Pen). La barra de herramientas de la parte de arriba te permite elegir el color de las líneas, el grosor y el tipo de lápiz, borrar,

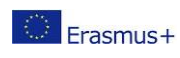

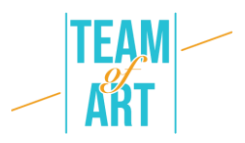

pintar una parte de la página, y también usar emoticonos. La forma es una capa móvil.

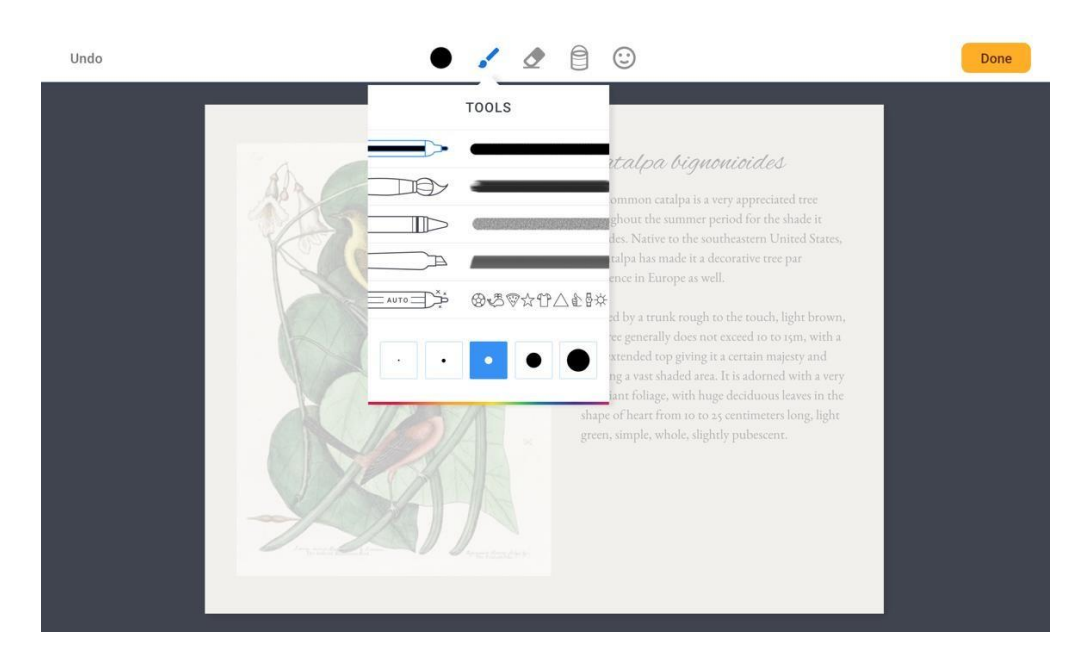

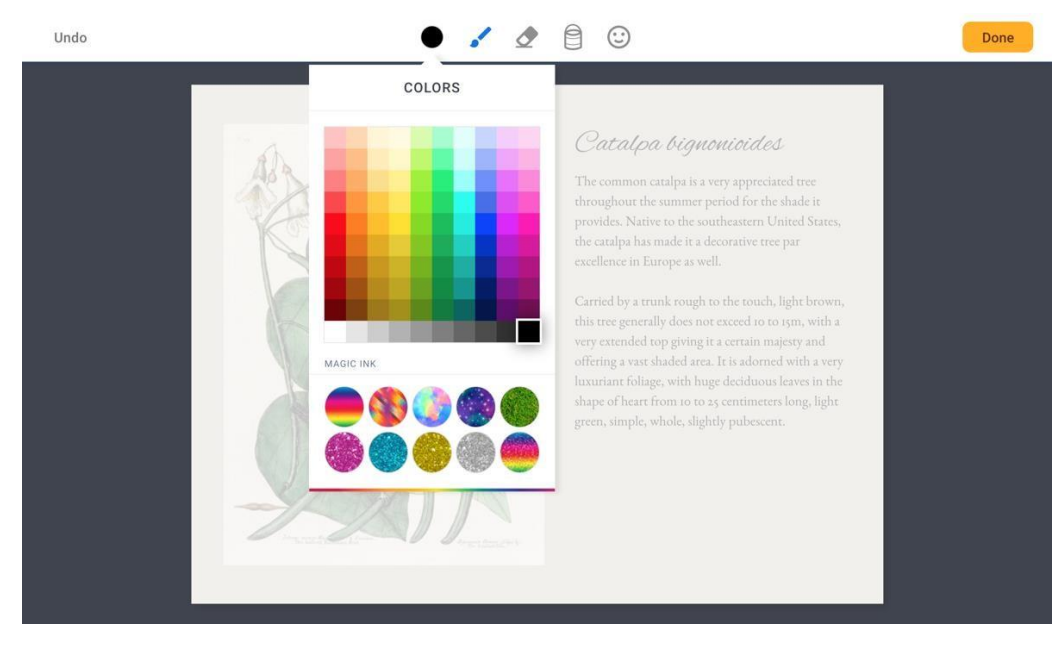

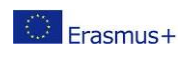

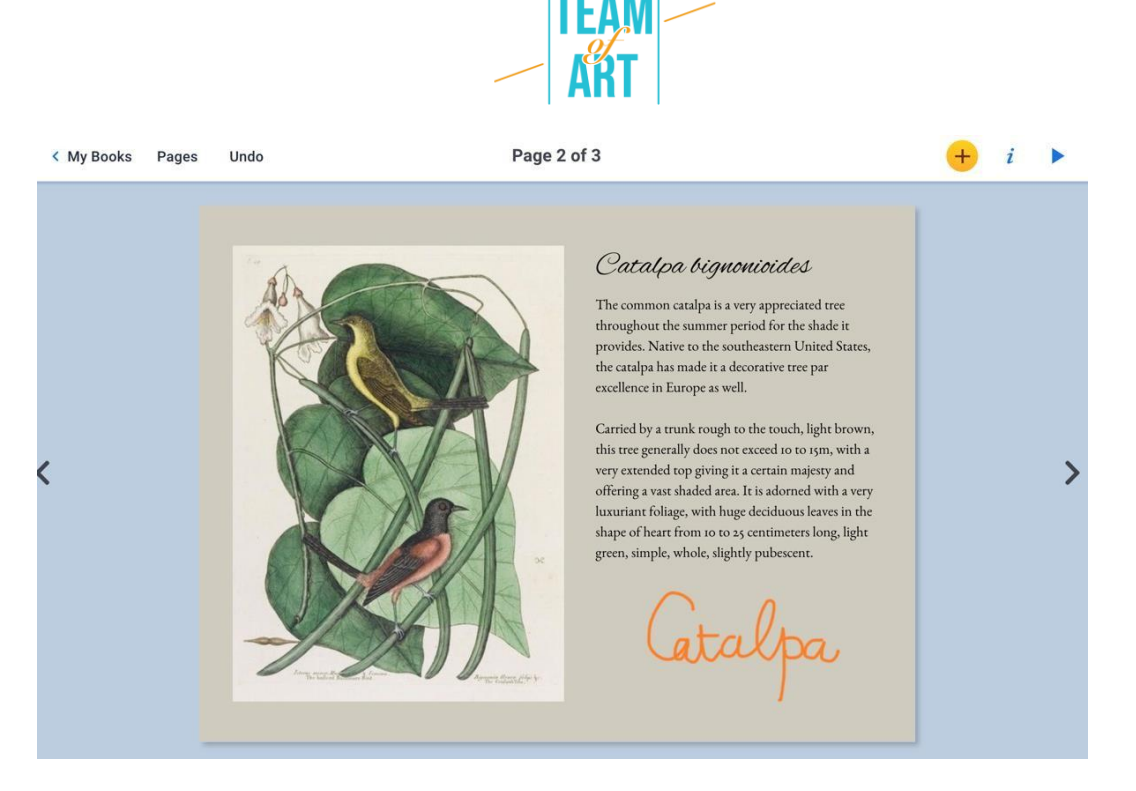

5. Inserta una imagen y modifica sus características

Para añadir una imagen, haz clic en Importar, en el menú +. Elige la opción Archivos para coger una de tu ordenador. Elígela antes de ponerla en la página.

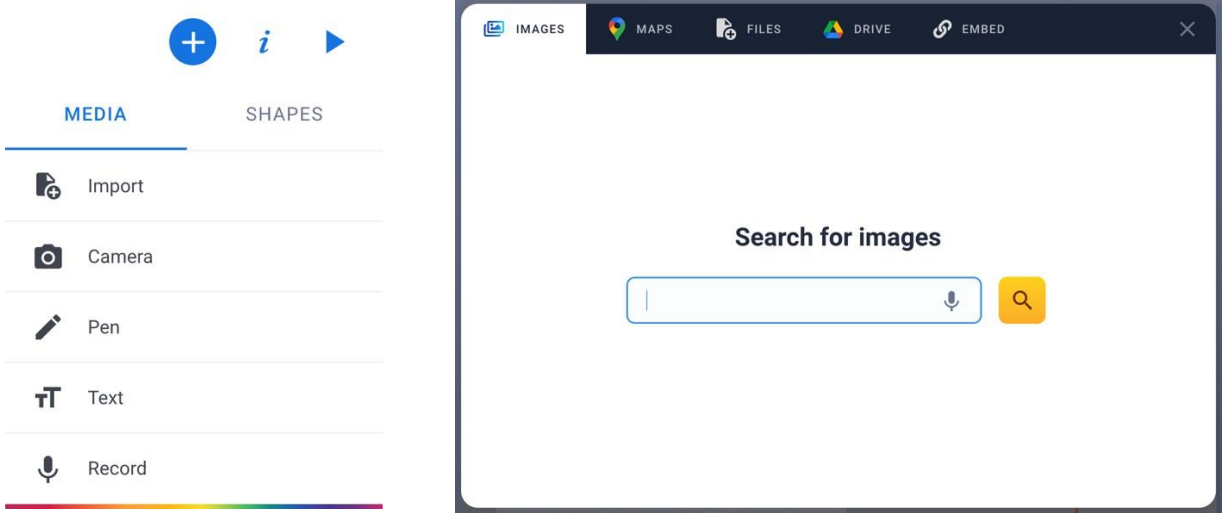

Para modificar el tamaño del archivo, debes usar los puntos azules que aparecen en las esquinas del objeto. Puedes mover el objeto con el ratón. Puedes también rotar la imagen con tu ratón.

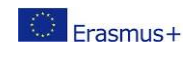

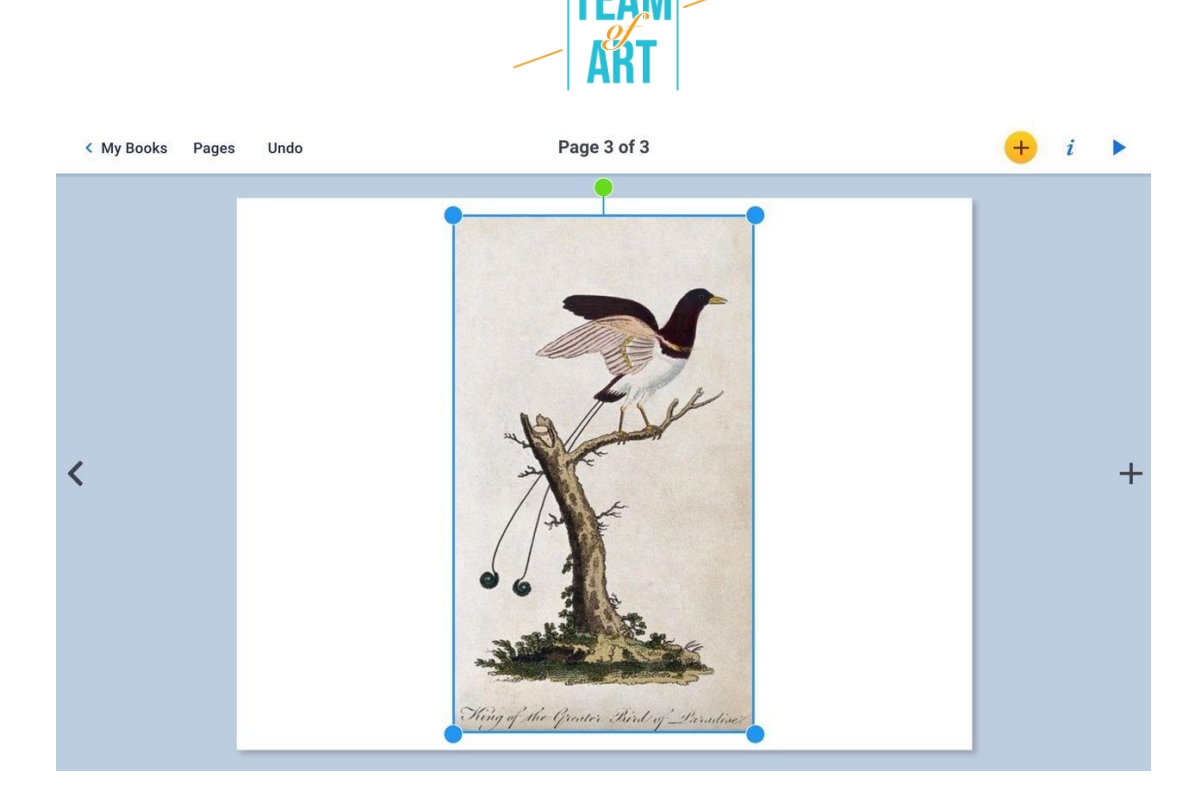

6. Insertar una foto o vídeo tomado en el momento

Puedes tomar una foto o vídeo en el momento y añadirlo. Pulsa + y luego 'Cámara'. Se abrirá la cámara, entonces selecciona foto o vídeo y hazlo antes de pulsar 'Validar'.

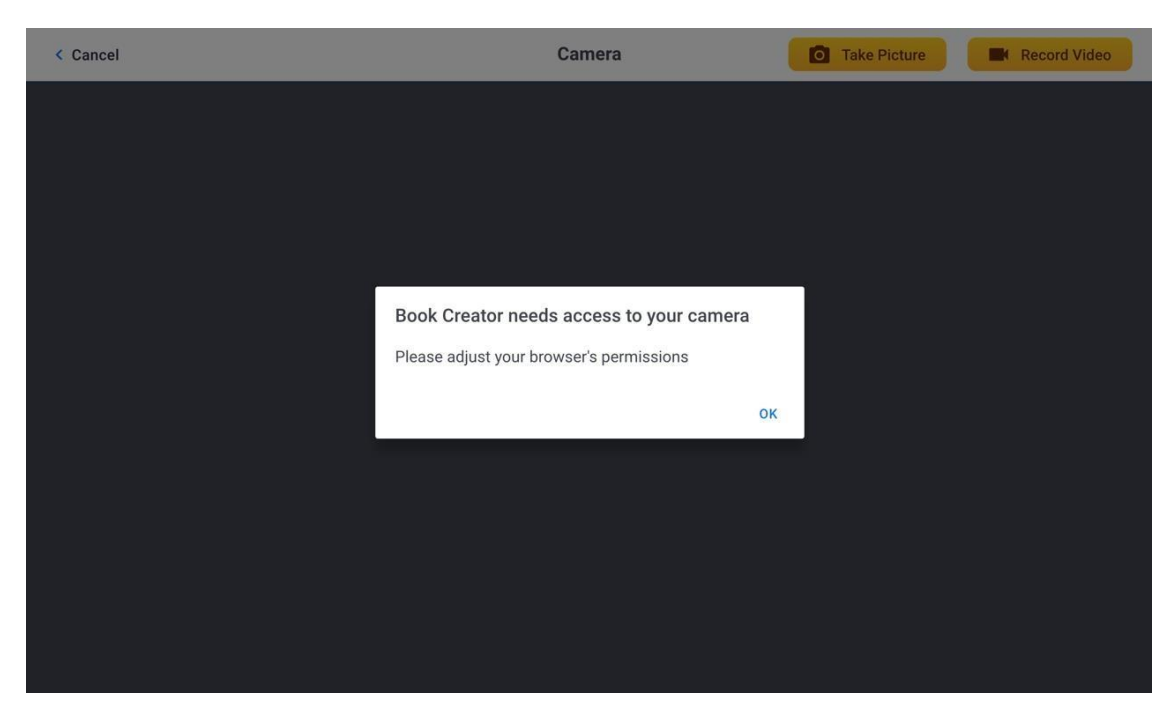

7. Añade sonido

Pulsando el menú + y luego Grabar, es posible añadir sonido grabado en el momento. Para empezar a grabar, debes pulsar el botón rojo y hablar.

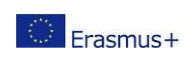

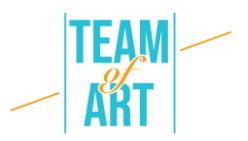

Para parar, debes pulsar el botón rojo otra vez. Una vez hayas terminado de grabar, puedes elegir si quieres integrar la grabación a tu composición, o no.

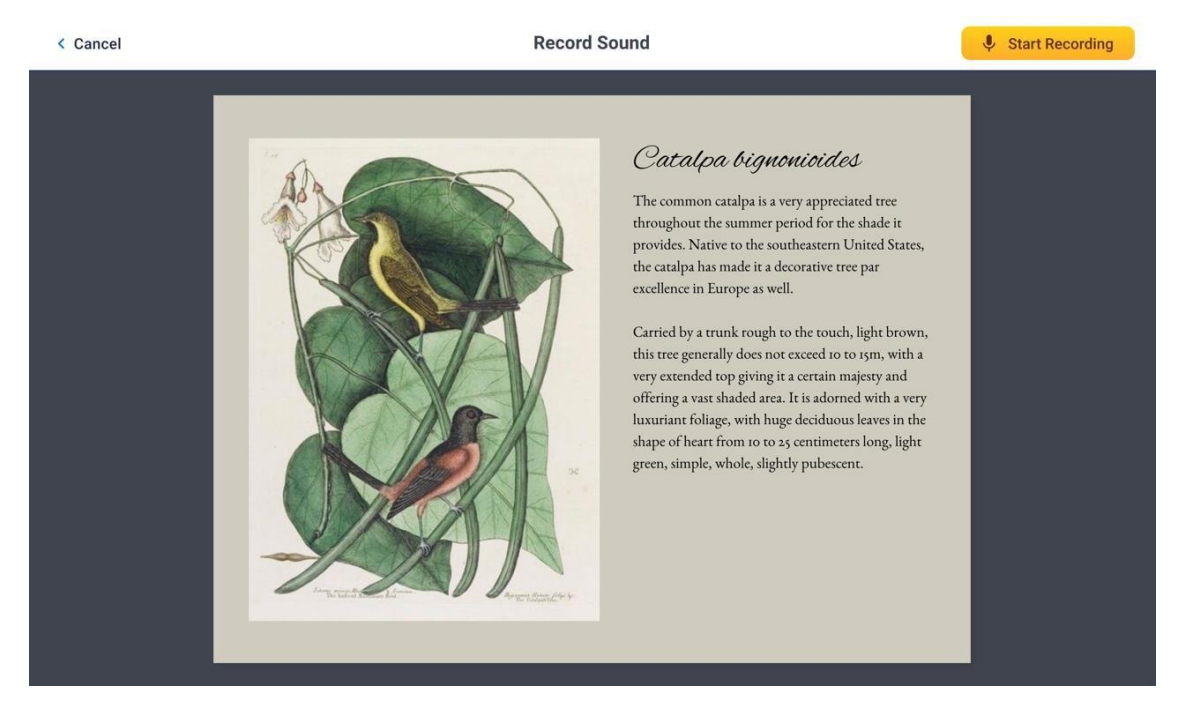

El icono que resulte de ello te permite reproducir que habías grabado anteriormente. Este icono se puede mover. Puedes también decidir si alargar o reducir su tamaño usando los círculos azules de las esquinas.

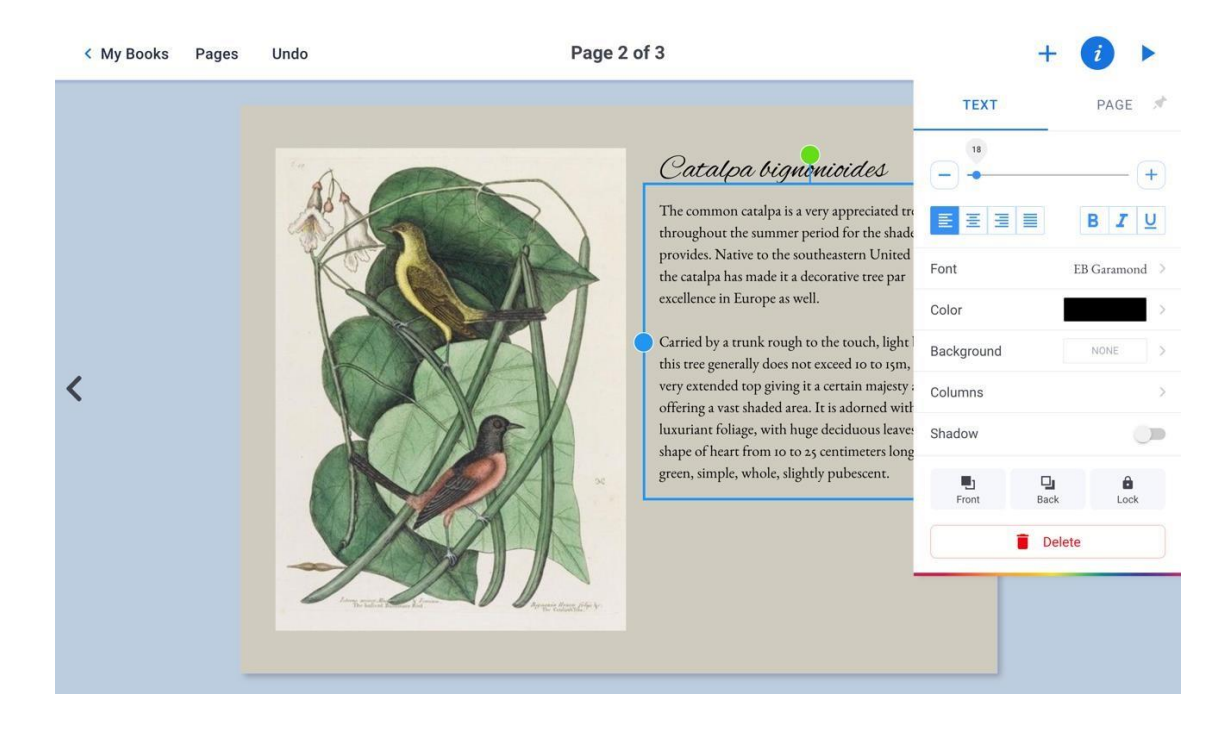

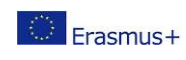

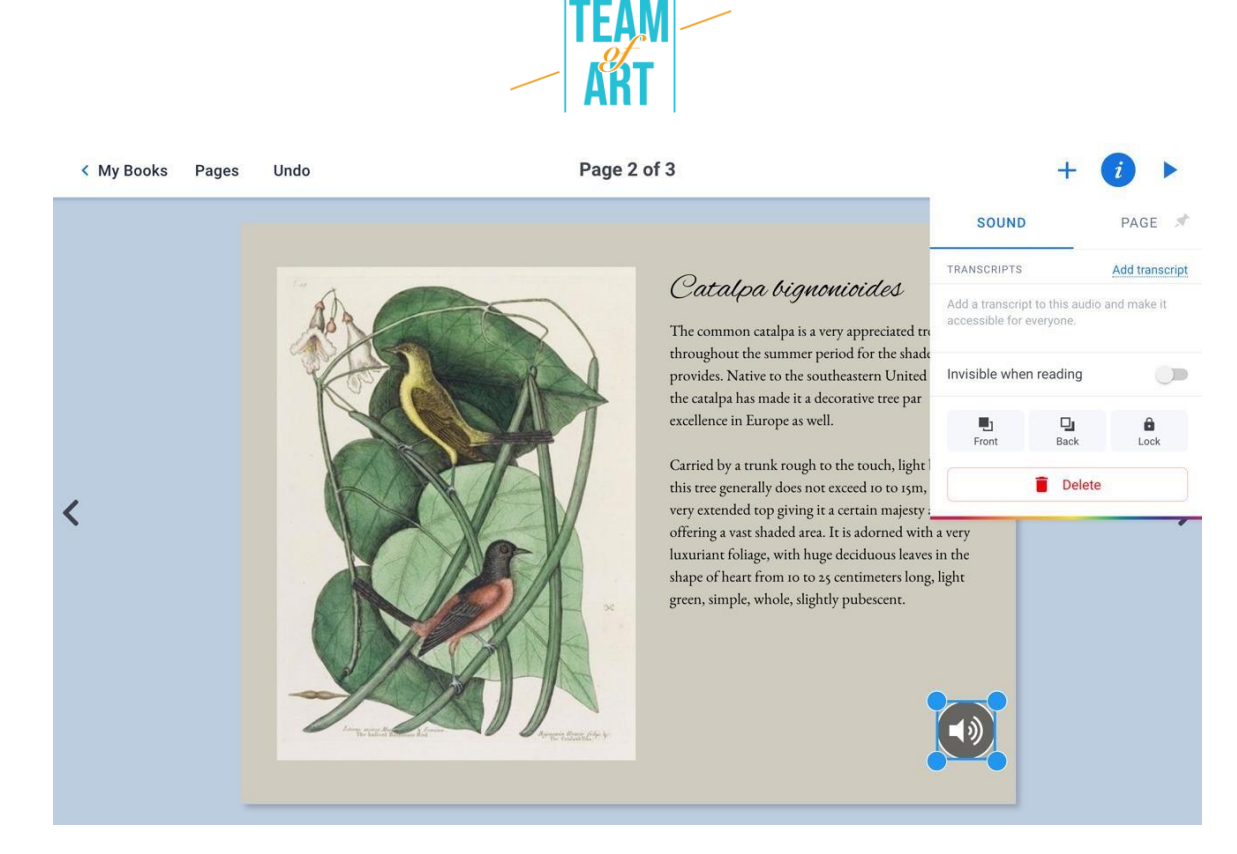

También puedes añadir un archivo de audio desde tu biblioteca personal. Haz clic en Importar en el menú +, luego, en Archivos, puedes elegir el archivo de audio.

8. Añadir video

Para añadir un vídeo (en este ejemplo, desde YouTube) a tu página, necesitas copiar este link <iframe> </iframe>. Para hacer esto, cuando estás en el vídeo de YouTube, haz clic en compartir  $\rightarrow$  Incrustar, entonces copia el link que empieza con <iframe...>. Luego, pega este link en el BookCreator, en Importar  $\rightarrow + \rightarrow$  Incrustar.

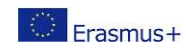

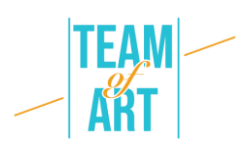

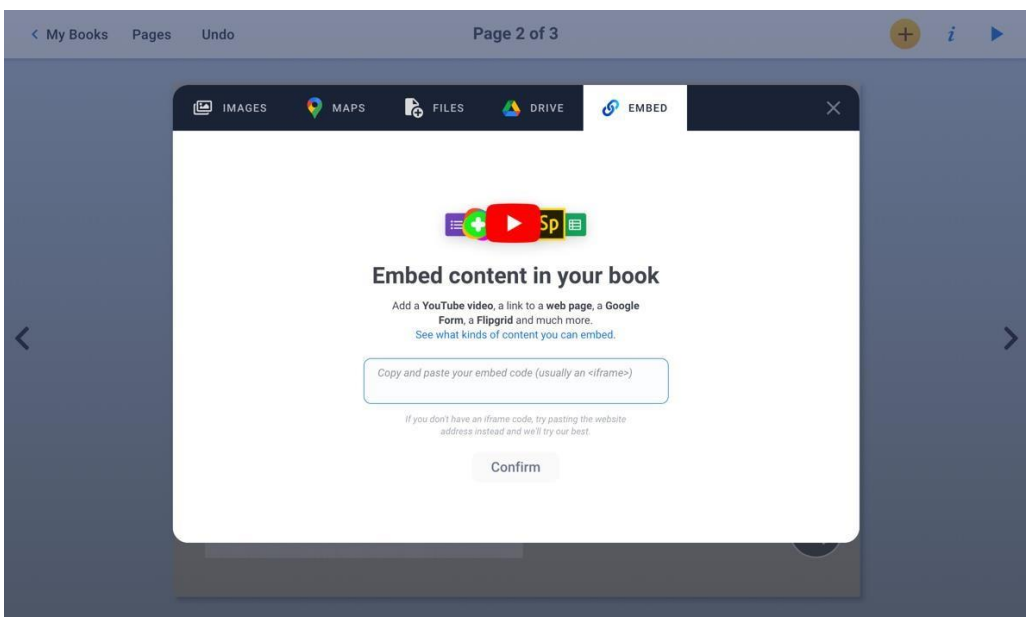

9. Añadir color de fondo

Para añadir un color de fondo, haz clic en la esquina superior derecha. Haz clic en + para crear tu propio color.

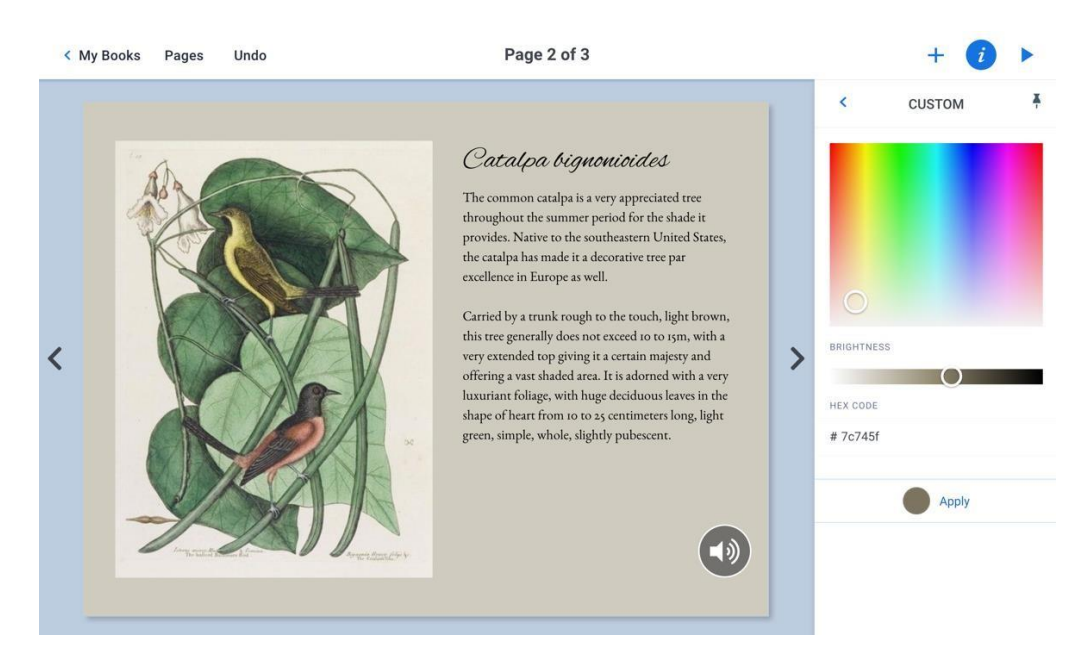

#### 10.Renombra el ebook

Te aconsejamos personalizar tu libro eligiendo un título y autor. Para hacer esto, debes estar en la página de inicio de Book Creator desde el navegador Chrome. Haz clic en el título actual y su autor para cambiarlo. También puedes elegir si borrar tu libro.

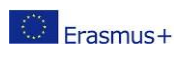

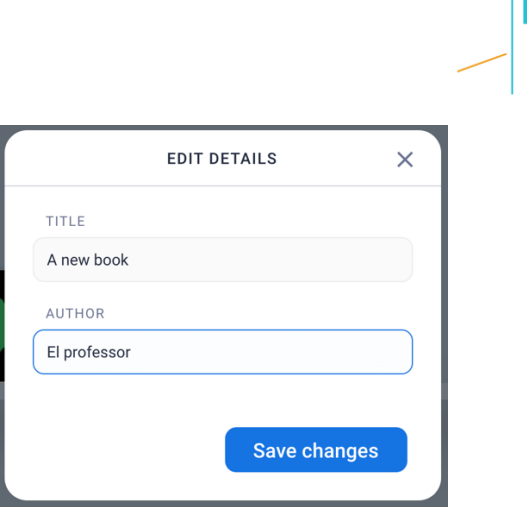

## 11.Exporta el ebook

Tu libro se guarda automáticamente en Book Creator para Chrome. Pulsa el icono que representa tres puntos conectados. Entonces, debes elegir en qué formato quieres exportarlo.

- EPUB para que se pueda leer directamente en una Tablet u ordenador.
- PDF para leerlo desde cualquier aparato. ¡OJO! Cuando lo exportes en PDF, perderás el sonido y vídeo.
- Publicalo online para que esté disponible en los servidores de Book Creator para Chrome. Así, este libro podrá leerlo todo el mundo con un ordenador y una cuenta en Book Creator para Chrome.
- También puedes imprimirlo.

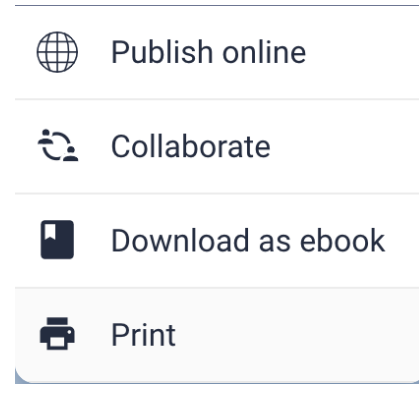

## 12.En relación al ebook

Ahora puedes abrir tu ePub con una app de lectura (eBook Reader, Apple Books,

etc.) o sencillamente cambiar algunas cosas si el diseño no te

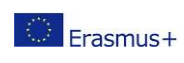

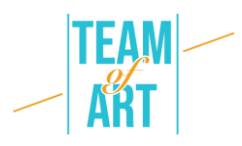

convence. Puedes volver a tu archivo ePub y modificarlo tantas veces como quieras.

# **Ejemplos prácticos e inspiración**

Algunos ejemplos de creaciones hechas alrededor del tema de las artes creativas con el software Book Creator

- Incredible Freedom Machines: [The Journey](https://read.bookcreator.com/library/-LTvi19Mq-wdw1I-oYeH/book/e6tw9F2MS0ST7beBs-0SSw)
- Why can't we be [friends](https://read.bookcreator.com/library/-LTvi19Mq-wdw1I-oYeH/book/ZwPQ8N5zQEm8HpZUUPpjMw)

# **Recursos adicionales**

- Vídeo presentación de la versión digital de "My Imaginary Museum" (mi museo imaginario) de Paul Veyene
- <https://www.youtube.com/watch?v=GxljE7avurY>
- <https://www.youtube.com/watch?v=00vUAOUCTGE>
- Ejemplo de un libro de arte de Réunion des Musées Nationaux que se puede descargar de manera gratuita, "The bear in prehistory" (El oso en la prehistoria)
- [https://apps.apple.com/us/app/lours-dans-lart](https://apps.apple.com/us/app/lours-dans-lart-prehistorique/id1162174034)[prehistorique/id1162174034](https://apps.apple.com/us/app/lours-dans-lart-prehistorique/id1162174034) (traducir página al español)

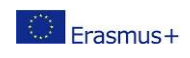